# **KSeF w eSZOK**

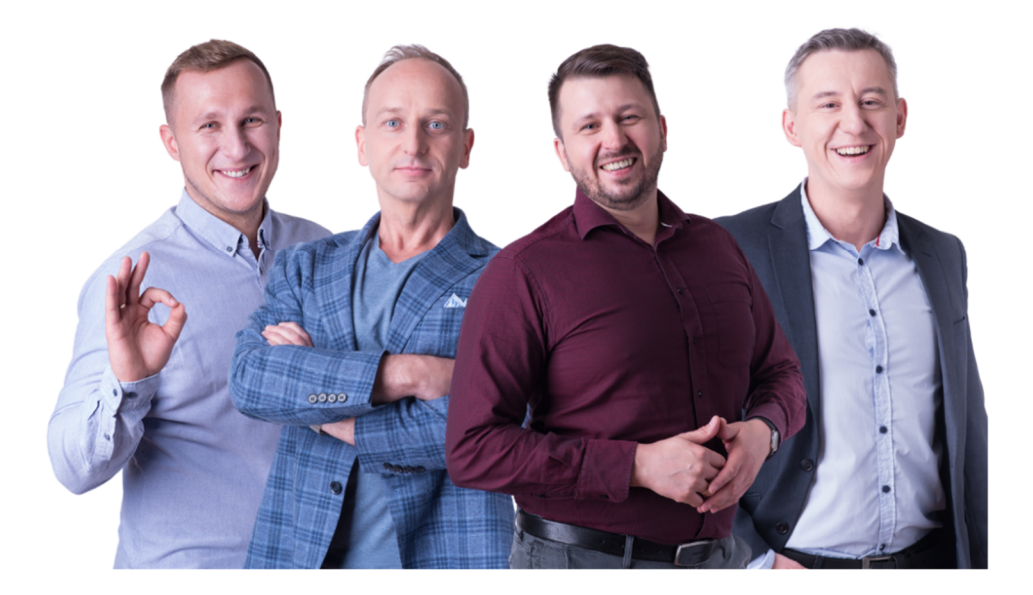

Dokument jest przeznaczony wyłącznie dla osób, posiadających podstawową wiedzę z zakresu obsługi oprogramowania eSZOK, którego producentem jest Centrum Technologii Informatycznej.

Dokument przygotowała: Barbara Niźnikiewicz - Product Manager Data utworzenia: 2023.12.21

# Dotyczy oprogramowania eSZOK: Pulpitu Klienta i Pulpitu Klienta Plus od wersji 2.0.1.80-43 Kancelaria od wersji 2.52.2311.2429 (WS43)

Z dniem 1 lipca 2024 zostanie wprowadzony obowiązek korzystania z Krajowego Systemu e-Faktur (KSeF) jako platformy służącej do wystawiania, otrzymywania , przesyłania i przechowywania e-Faktur. W związku z zmianami prawnymi dostosowaliśmy oprogramowanie eSZOK do nowych regulacji. W programie eSZOK została wprowadzona możliwość integracji z Krajowym Systemem e-Faktur, dzięki czemu możliwa jest wymiana dokumentów z KSeF czyli eksport oraz import faktur.

# Konfiguracja Krajowego Systemu e-Faktur w Pulpicie Klienta.

Użytkownik klienta logując się do swojego konta w Pulpicie Klienta z listy rozwijanej powinien wybrać *Konfiguracja Krajowego Systemu e-Faktur (KSeF) [1].* Spowoduje to przejście do okna konfiguracji systemu KSeF.

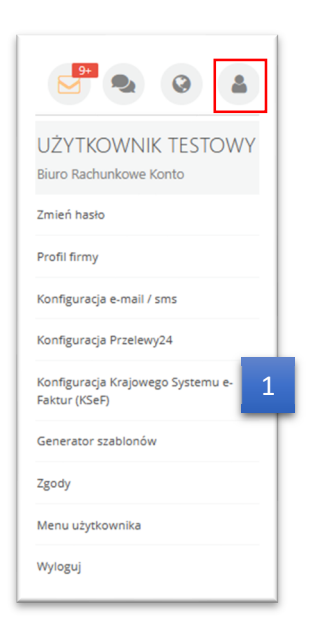

Użytkownik może wybrać odpowiedni rodzajśrodowiska pracy KSeF *[2]:*środowisko przedprodukcyjne (Demo), środowisko produkcyjne a także może wyłączyć środowisko KSeF, wówczas nie będzie ono widoczne w Pulpicie Klienta.

Użytkownik zanim przystąpi do konfiguracji środowiska powinien zweryfikować czy NIP firmy został prawidłowo wykryty **[3].**

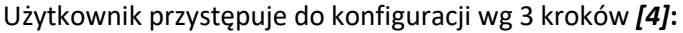

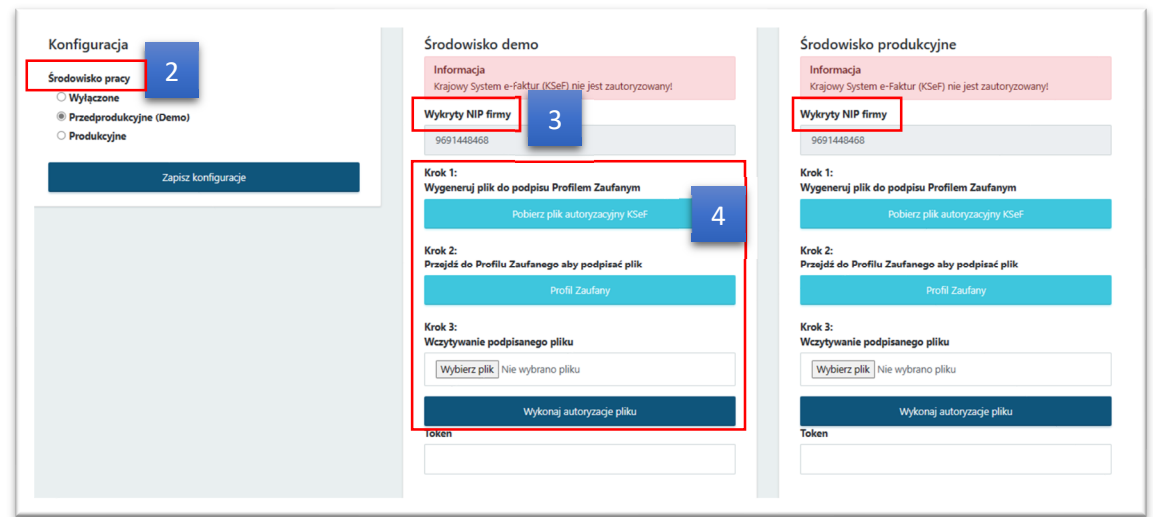

W kroku pierwszym *[Krok 1]* należy *pobrać plik autoryzacyjny KSeF*.

Pobrany plik ze stron Ministerstwa Finansów zostanie zapisany na komputerze użytkownika w *Pobranych .*

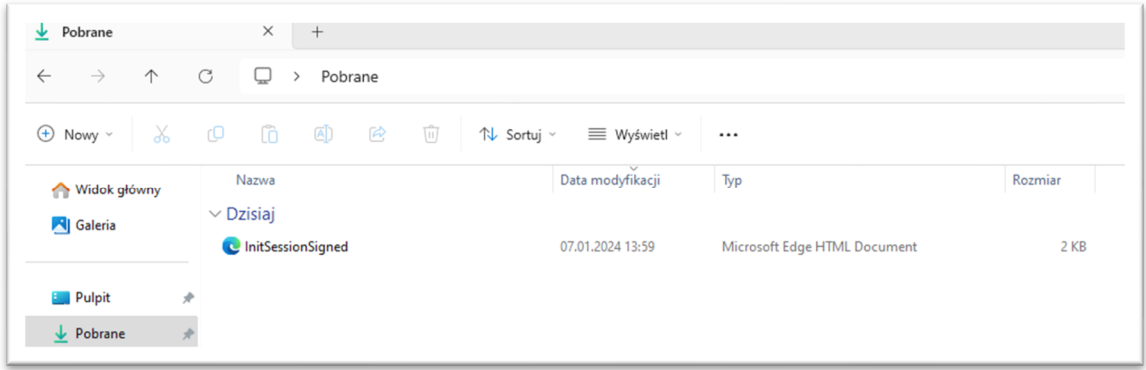

Pobrany plik musi zostać podpisany przez użytkownika w kroku drugim *[Krok 2]*.

Przyciskiem *Profil Zaufany* użytkownik przechodzi na stronę *Podpisz dokument elektronicznie za pomocą podpisu zaufanego (moj.gov.pl)* wybiera z dysku zapisany plik *Wybierz dokument z dysku [5]*  i dodaje plik za pomocą przycisku *Otwórz [6].*

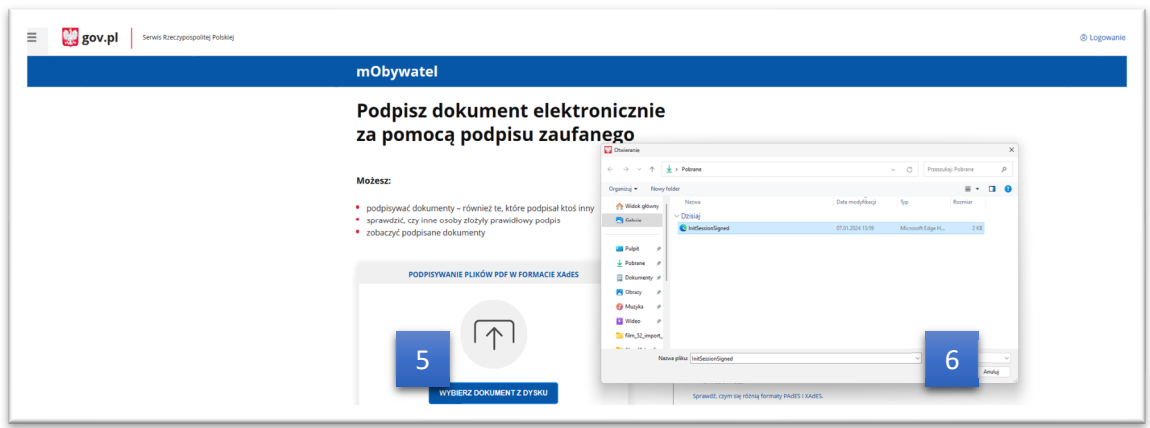

Wyświetla się komunikat: *Dokument został poprawnie dodany [7]*. Plik ten wymaga podpisu elektronicznego użytkownika *Podpisz [8].* 

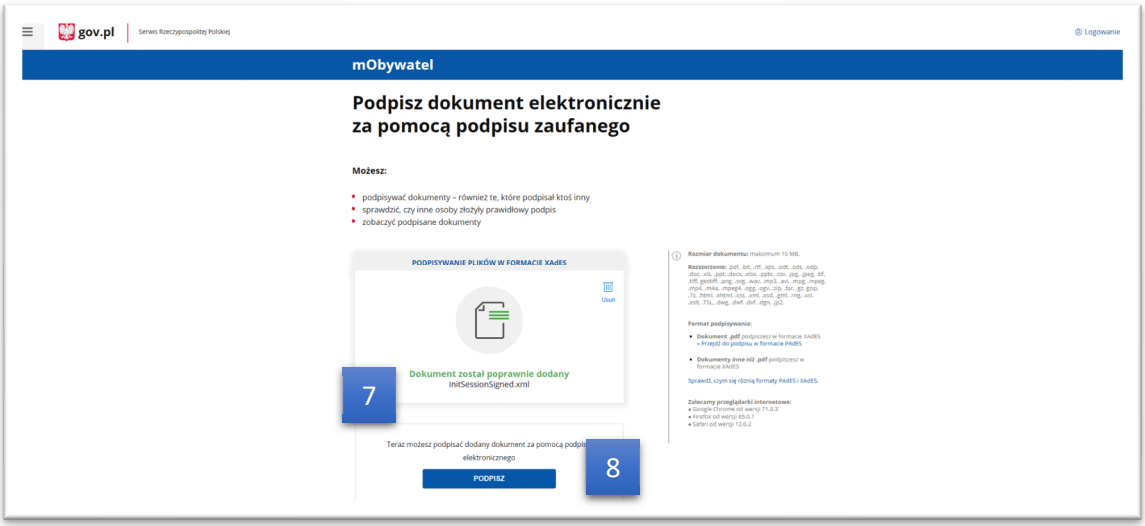

Użytkownik musi dokonać wyboru rodzaju podpisu tj.: niekwalifikowanego np. za pomocą bankowości internetowej lub kwalifikowanego od odpowiedniego dostawcy. W tym celu użytkownik musi podać niezbędne dane do potwierdzenia swojej tożsamości.

Logując się przez *Profil zaufany*, podajemy nazwę użytkownika lub e-mail oraz hasło *[9].*

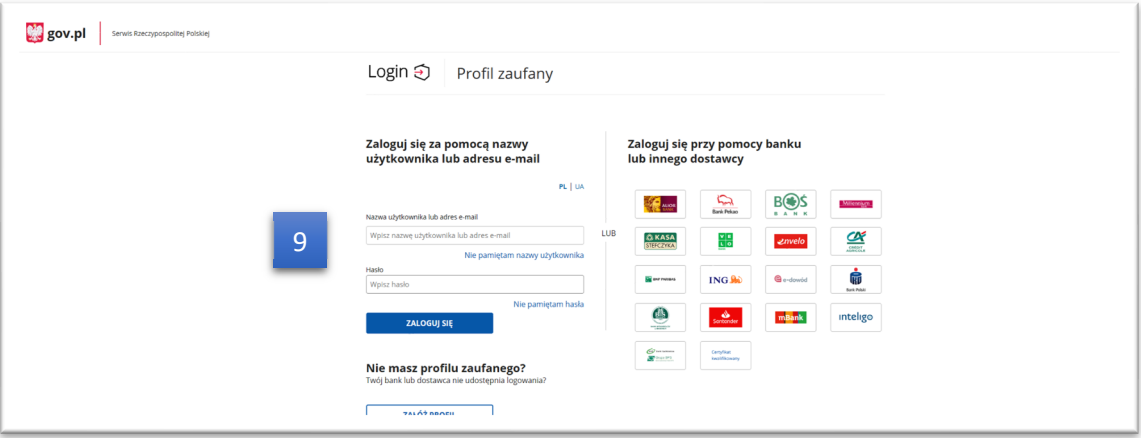

Użytkownik po zalogowaniu się do *Profilu Zaufanego* podpisuje plik za pomocą przycisku *Podpisz podpisem zaufanym [10].*

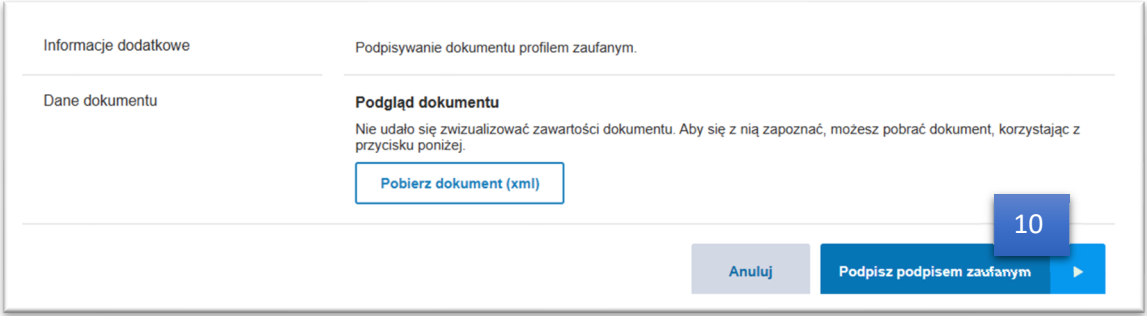

Wymagane jest potwierdzenie podpisania dokumentu, użytkownik musi wprowadzić otrzymany Kod, przesłany np. SMS z PZePUAP i zatwierdzić przyciskiem *Potwierdź [11]*.

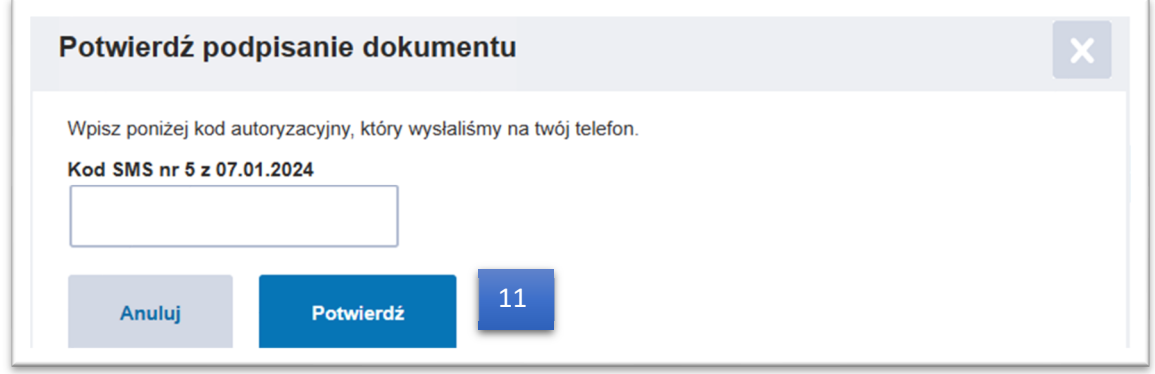

Dokument został poprawnie podpisany i można go teraz pobrać *[12]*oraz zapisać na dysku lokalnym komputera użytkownika.

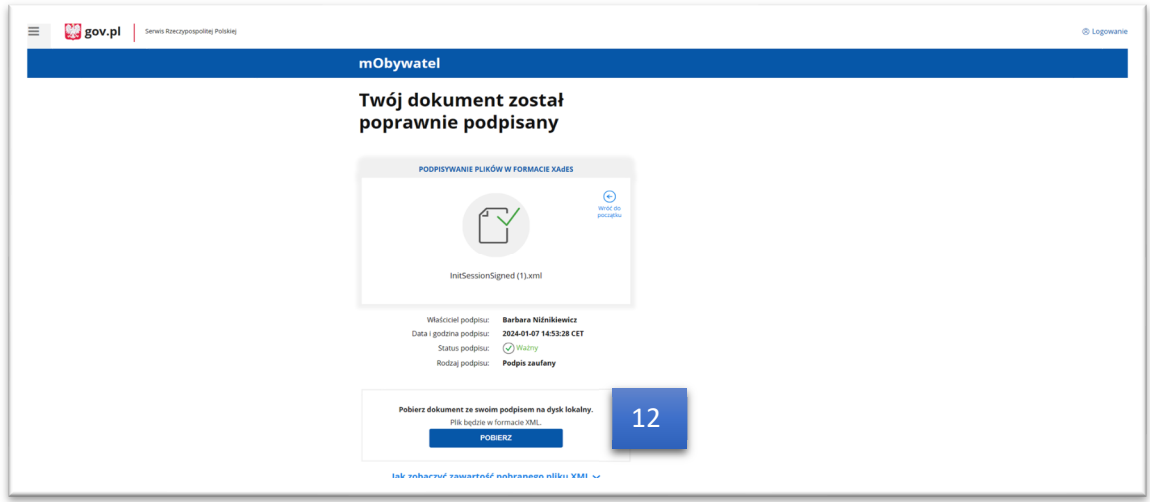

Użytkownik po zapisaniu podpisanego pliku na dysku lokalnym swojego komputera, powinien wczytać ten plik w *Kroku 3 [13]* w *Konfiguracji KSeF; Wybierz plik -> dodaj podpisany plik -> Wykonaj autoryzację pliku*

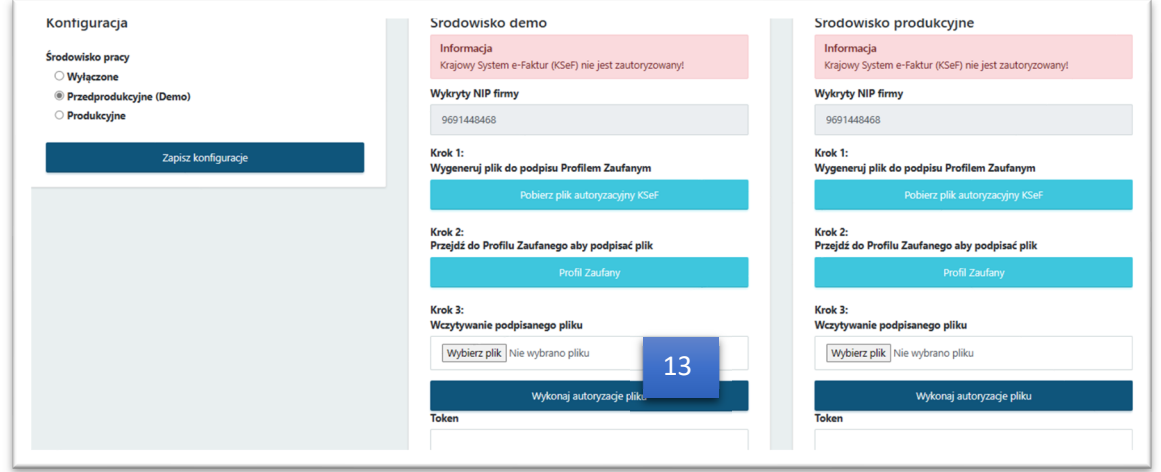

System poinformuje użytkownika o powodzeniu autoryzacji: *Autoryzacja została przypisana [14]*.

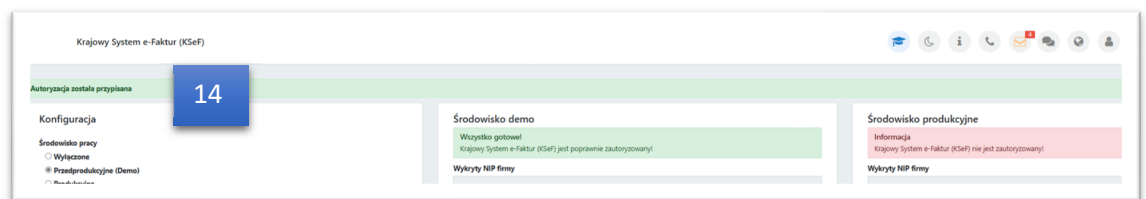

**Zwróć uwagę** *Powodzenie autoryzacji uzależnione jest w danej chwili od działających serwerów ministerialnych/państwowych. Niezbędne informacje znajdują się na stronie* Krajowy System e-Faktur (KSeF) (podatki.gov.pl) .

Jeśli użytkownik już posiada Token, który wcześniej pobrał ze strony ministerstwa to może go wkleić bezpośrednio w *pole Token [15]* w odpowiednim środowisku i zapisać konfigurację środowiska.

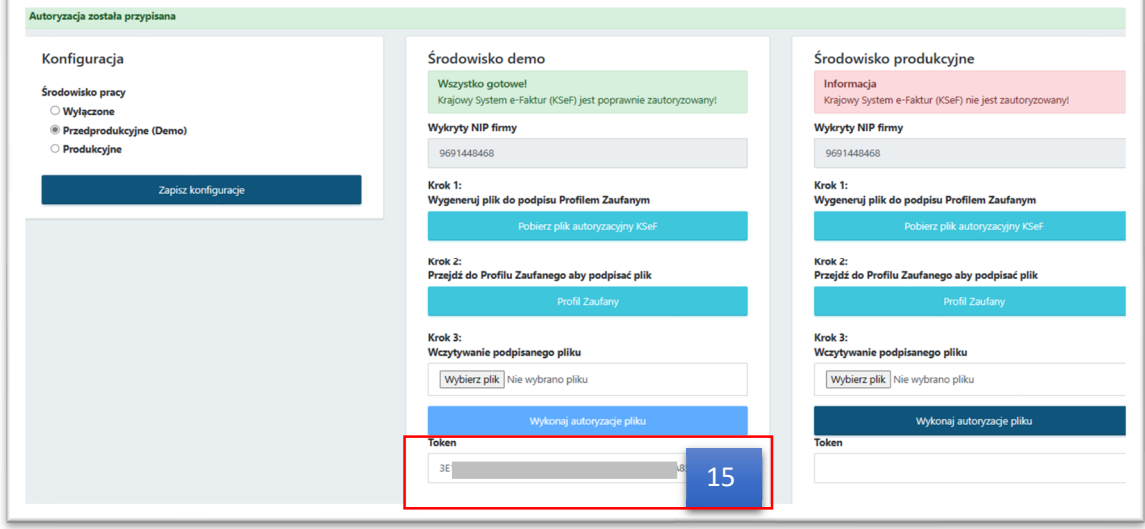

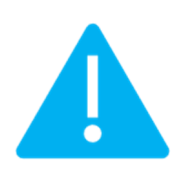

**Zwróć uwagę** *Konfiguracji środowiska KSeF może dokonać użytkownik posiadający uprawnienia do konfiguracji. Uprawnienia takie nadaje Administrator od strony zaplecza w Pulpicie Klienta.*

# Uprawnienia użytkownika do obsługi KSeF.

Administrator od strony zaplecza nadaje uprawnienia użytkownikowi poprzez wprowadzenie i zapisanie zmian w zakładce *Klienci -> Użytkownicy -> Profil -> Konfiguracja menu -> Krajowy system e-Faktur (KSeF) [1].*

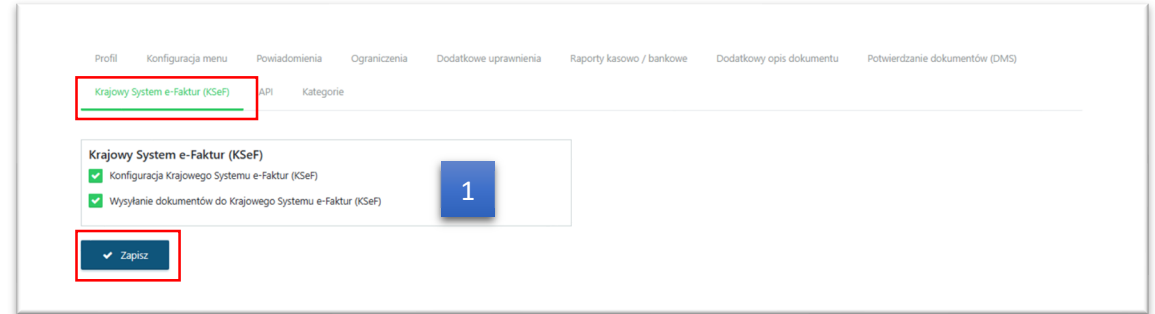

Użytkownikowi można nadać uprawnienia do :

- Konfiguracji Krajowego Systemu e-Faktur (KSeF)
- Wysyłania dokumentów do Krajowego Systemu e-Faktur (KSeF)

Jeśli korzystamy z wersji rozszerzonej oprogramowania (Pulpitu Klienta Plus) należy pamiętać, żeby nadać użytkownikowi dostęp do sekcji *KSeF [2]* w menu konfiguracyjnym, by mógł importować e-Faktury z KSeF do Pulpitu Klienta Plus celem weryfikacji pobranych e-faktur.

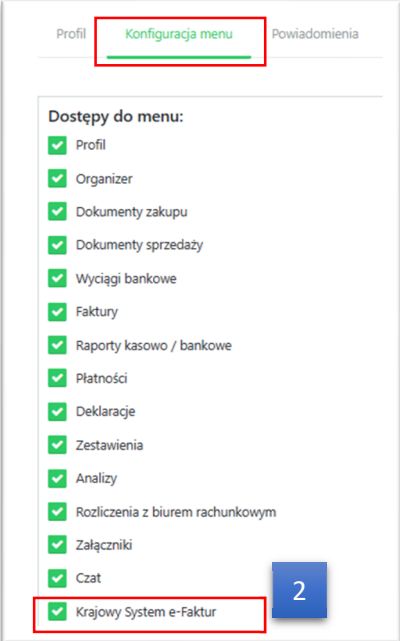

Należy pamiętać by zapisać wprowadzone zmiany w uprawnieniach użytkownika.

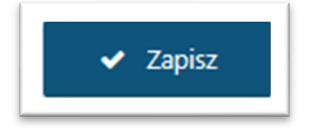

W zapleczu Pulpitu Klienta w sekcji Klienci dodano Krajowy System e-Faktur, dzięki czemu Administrator widzi, który klient dokonał konfiguracji środowiska KSeF w Pulpicie Klienta. W Kolumnach *Token demo [3]*, *Token produkcja [4]* widoczne są tokeny. Administrator od strony zaplecza może pomóc Klientowi skonfigurować środowisko KSeF.

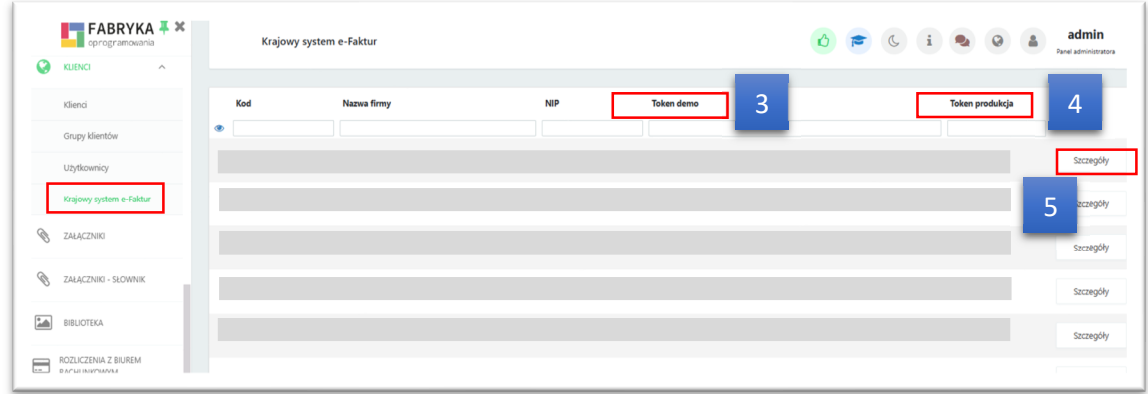

Wybierając przycisk *Szczegóły [5]* może przejść do konfiguracji środowiska KSeF i wkleić otrzymany Token od Klienta, lub pomóc Klientowi wygenerować Token i go zapisać w Pulpicie Klienta.

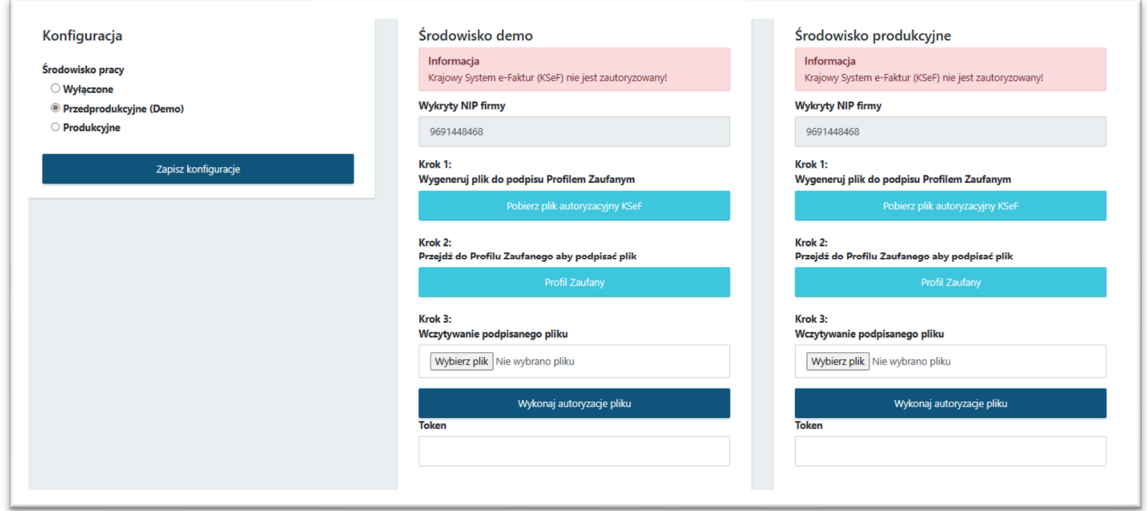

# Wysyłka faktur sprzedaży i korekt do KSeF.

W sekcji *Faktury sprzedaży i korekty*, użytkownik może wysłać do KSeF wystawioną fakturę sprzedaży jak i fakturę korektę. Do Krajowego Systemu e-Faktur można wysłać fakturę zatwierdzoną bądź w buforze.

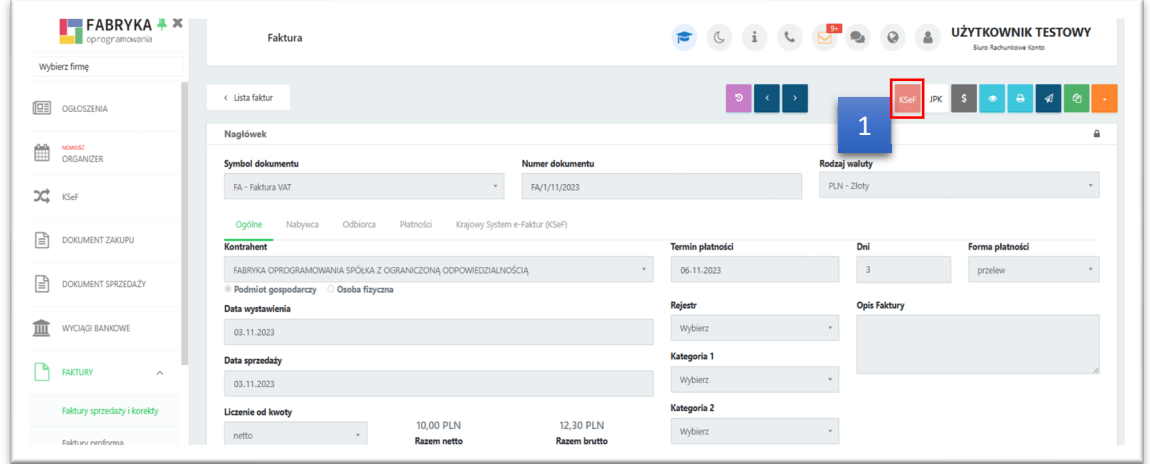

Użytkownik inicjuje wysyłkę faktur do KSeF przez kliknięcie przycisku w prawym górynym rogu okna faktury *[1].* Program wymaga od użytkownika potwierdzenia bądź zaniechania wysyłki dokumentu do KSeF poprzez dokonanie wyboru **Tak/Nie**. Dodatkowo pojawia się komunikat, że: *"Potwierdzenie wysyłki spowoduje permanentne zatwierdzenie dokumentu!"*, czyli użytkownik jest informowany, że dokument w buforze zostanie zatwierdzony w momencie potwierdzenia wysyłki do platformy rządowej.

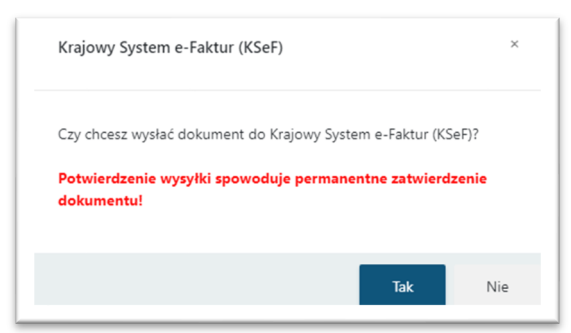

Po zatwierdzeniu wysyłki system wysyła dokument do KSeF. Następuje weryfikacja dokumentu w KSeF.

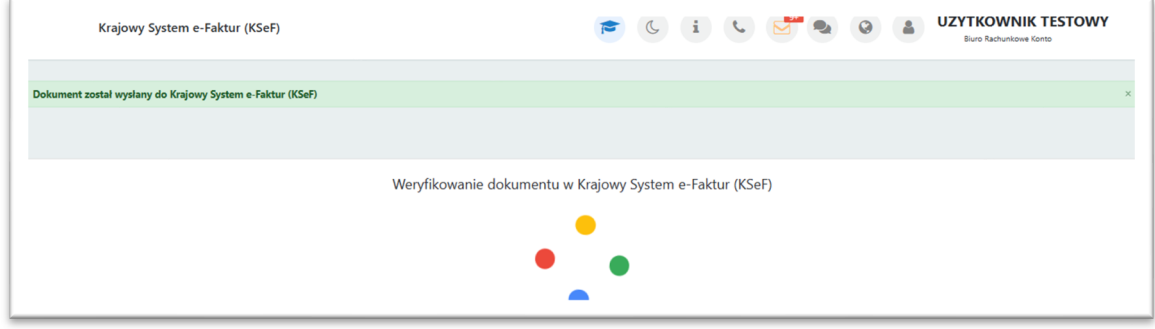

Po weryfikacji użytkownik otrzymuje informuję, czy dokument został poprawnie odebrany przez KSeF.

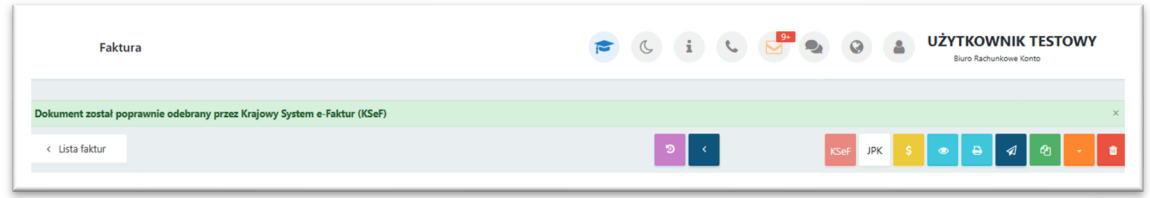

W widoku szczegółowym faktury w zakładce *Krajowy System e-Faktur (KSeF),* zapisują się numery referencyjne dotyczące dokumentu wysłanego na platformę rządową tj.: *numer referencyjny dokumentu [2]* wysłanego do KSeF jak i *nr referencyjny KSeF [3]* czyli nr odbioru dokumentu przez KSeF. Numery te zapisują się w odpowiednich polach w zależności czy użytkownik wymianę dokumentów z Krajowym Systemem e-Faktur ma uruchomioną w *trybie demonstracyjnym* czy w *trybie produkcyjnym*.

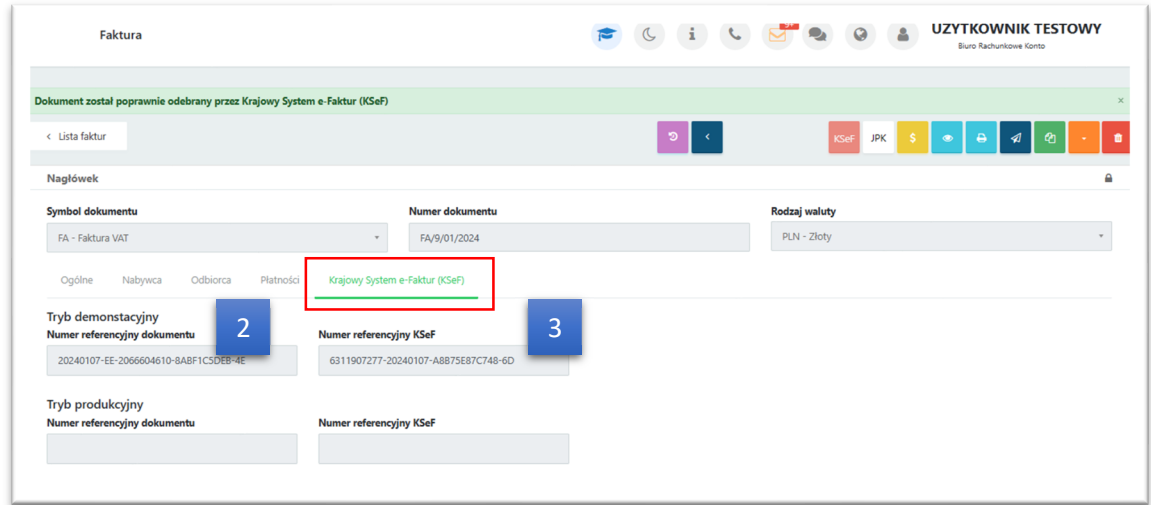

Może dojść do sytuacji, że ze względu na przeciążenie lub awarię Państwowych serwerów dokument wysłany do KSeF nie zostanie przez niego odebrany a także jeśli dokument zostanie źle wystawiony. Użytkownik otrzyma wówczas powiadomienie:

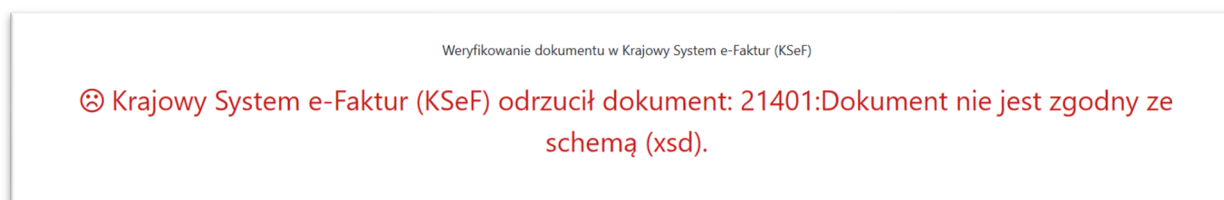

W widoku szczegółowym faktury użytkownik widzi, że faktura została wysłana do KSeF, o czym informuje zapisany numer w polu *nr referencyjny dokumentu*. Brak numeru w polu *nr referencyjnego KSeF* świadczy o nieodebraniu faktury przez KSeF. W takim przypadku w górnym prawym rogu ekranu, pojawia się przycisk **[4],** dzięki któremu można ponownie zweryfikować dokument w KSeF.

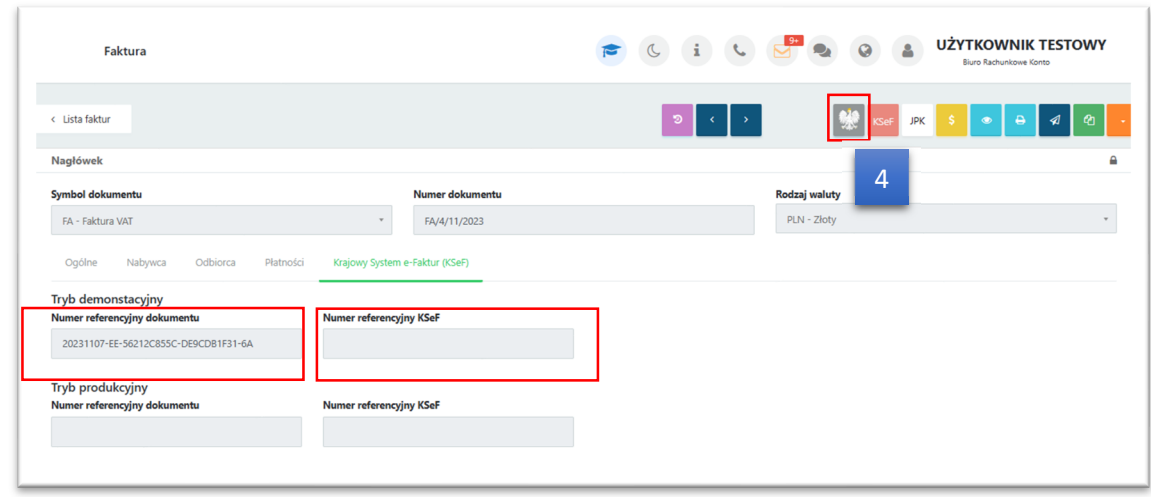

Użytkownik wracając do listy faktur sprzedaży i korekt widzi ikony informujące czy faktura została wysłana do KSeF :

faktura lub korekta wysłana do Krajowego Systemu e-Faktur (KSeF)

faktura lub korekta oczekuje na odbiór Krajowego Systemu e-Faktur (KSeF)

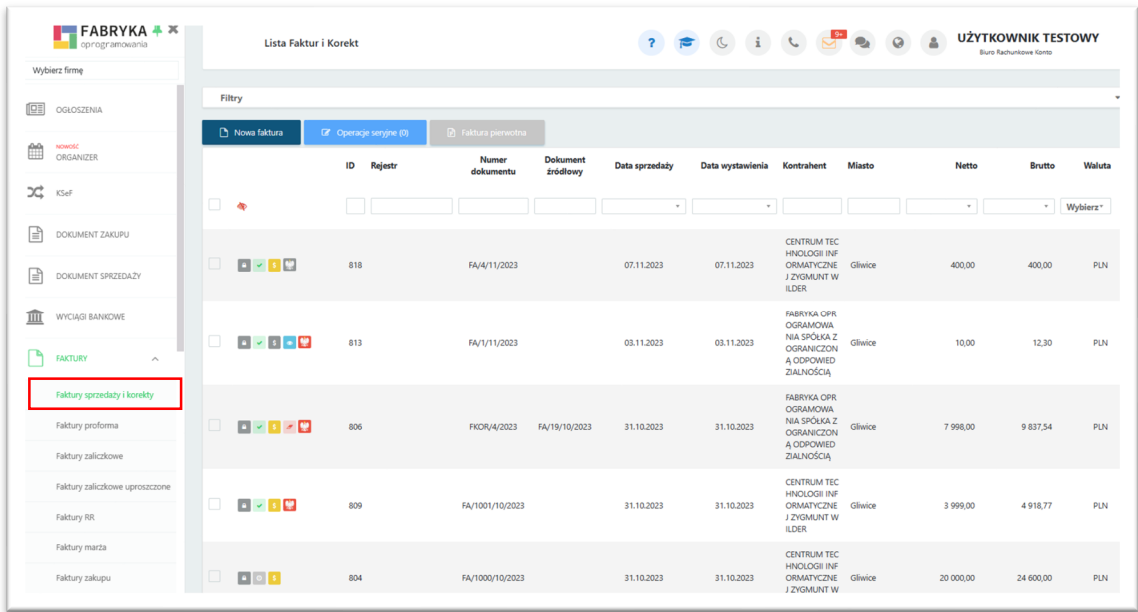

Należy pamiętać, że faktury wystawione przez użytkownika w sekcji *Faktury sprzedaż i korekty* trafiają automatycznie na listę *Dokumentów sprzedaży* wraz z informacją czy dokument został wysłany i odebrany przez KSeF. W oknie podglądu dokumentu widoczne są dane dokumentu oraz wizualizacja e-Faktury *[5]* a w zakładce *Krajowy System e-Faktur [6]* faktury w postaci ustrukturyzowanej w formacie XML.- *Dokument XML* .

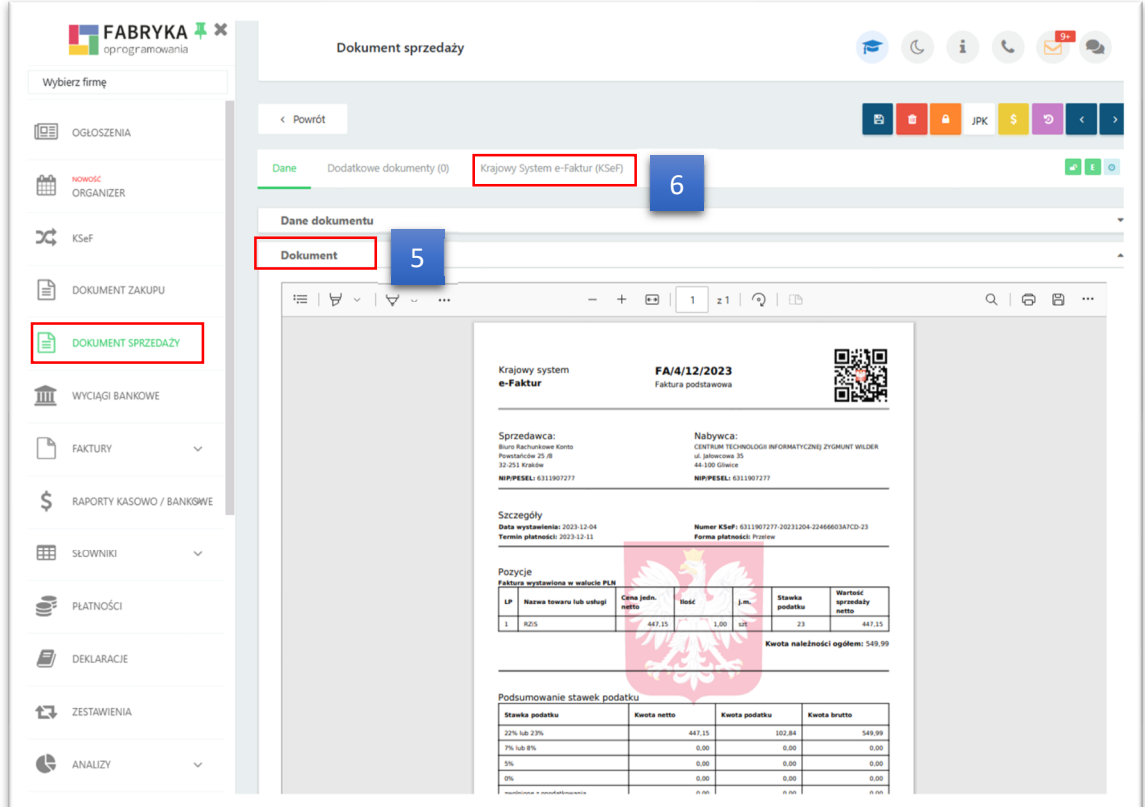

# Import dokumentów z KSeF do Pulpitu Klienta Plus

Użytkownik może pobierać faktury *[1]* z KSeF do Pulpitu Klienta Plus oraz może dokonać weryfikacji zaimportowanych dokumentów.

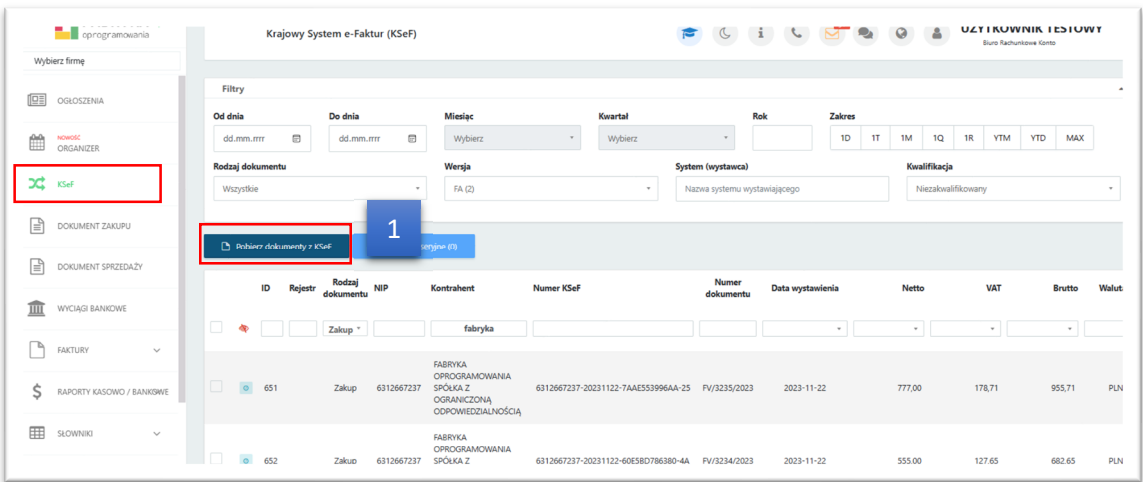

W tym celu z listy wybiera nowo zaimportowany dokument i w oknie podglądu dokumentu z KSeF dokonuje jego weryfikacji. Pobrane dane jak i wizualizacja dokumentu znajdują się w poszczególnych zakładkach: *Dane z KSeF [2]*, *Nagłówek [3]*, *Pozycje [4]*, *Dokument [5].*

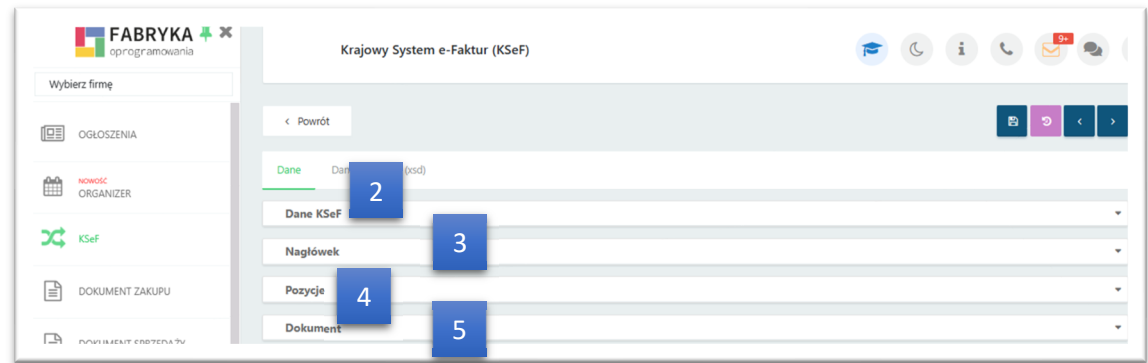

Zakładka *Dane z KSeF [2]* zawiera informacje o kontrahencie i dokumencie. Dodatkowo w tym miejscu użytkownik może dokonać kwalifikacji dokumentu.

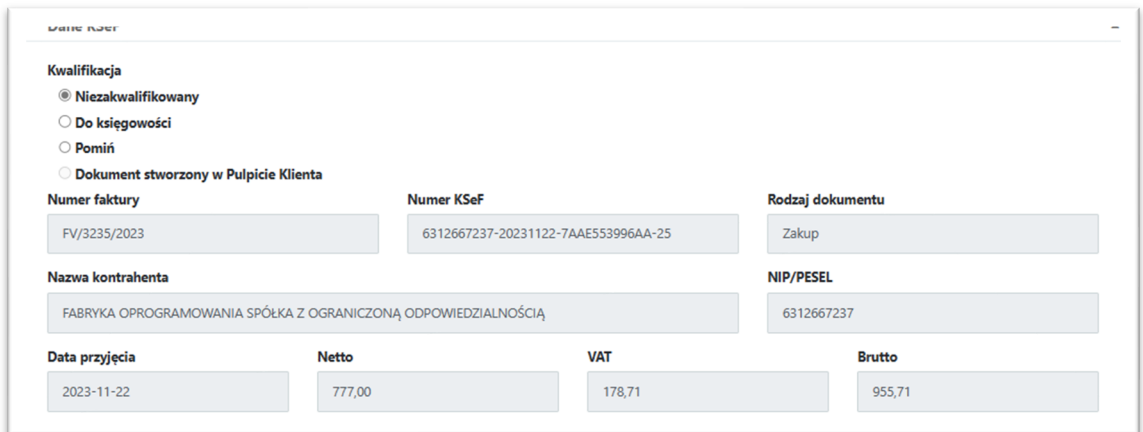

Zakładka *Nagłówek [3]* zawiera informacje o sprzedawcy, formie płatności, dacie sprzedaży i terminie płatności itp.

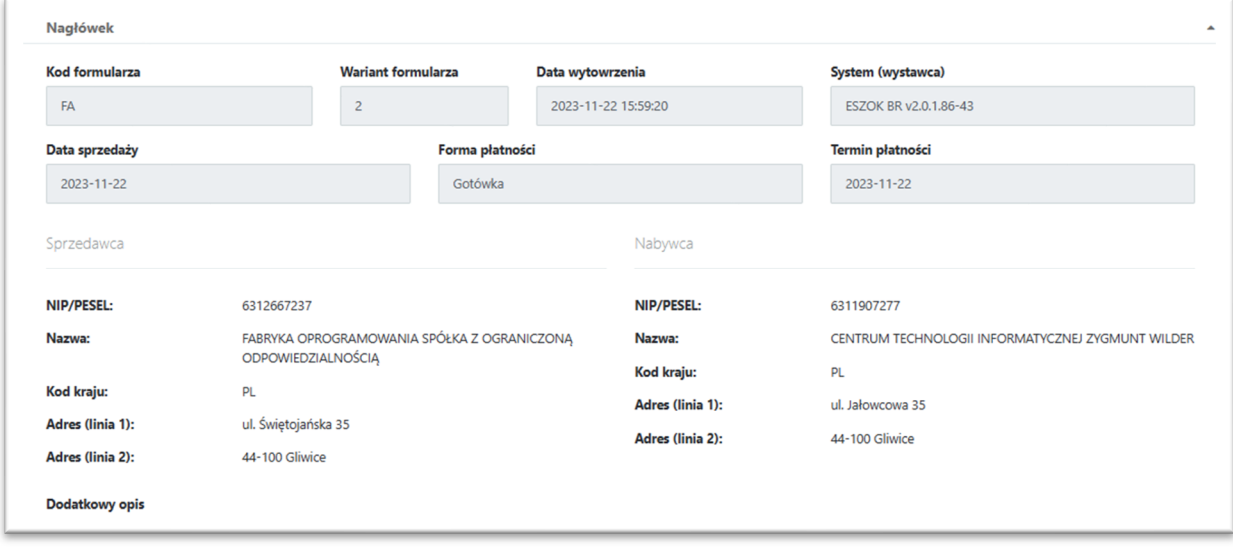

Zakładka *Pozycje [4]* zawiera informacje o pozycjach na fakturze.

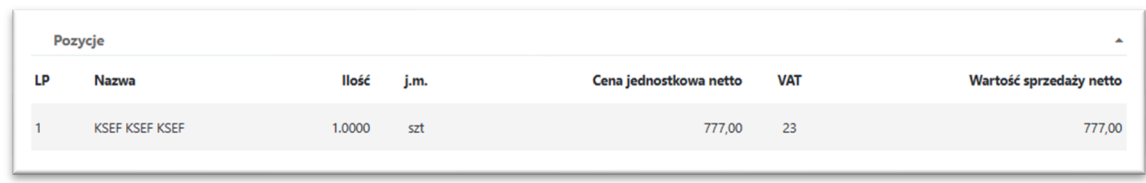

W zakładce *Dokument [5]* przedstawiona jest wizualizacja e-Faktury na której widoczny jest nr KSeF oraz barcode z identyfikatorem KSeF.

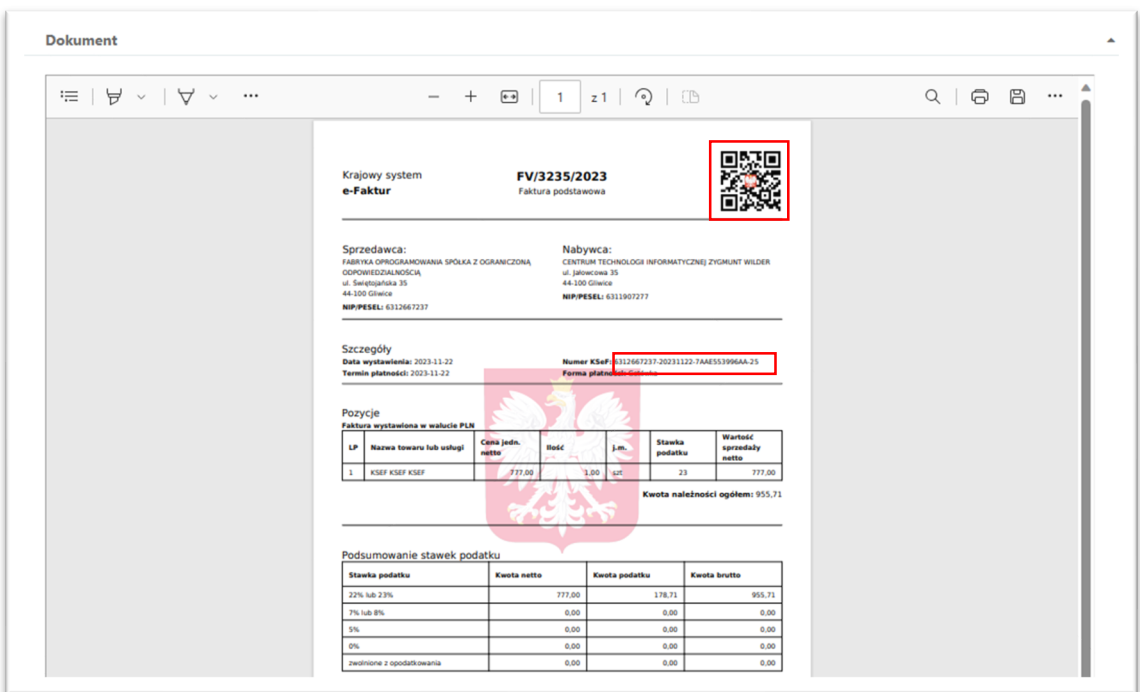

Użytkownik po zapoznaniu się ze wszystkimi danymi dokumentu przesłanymi z KSeF może przekazać dokument *do księgowości* lub oznaczyć go jako pominięty *[Pomiń].* Jeśli zaimportowany dokument jest jego dokumentem kosztowym powinien dokonać opisu dokumentu *[6],* jak również wskazać odpowiedni *Rejestr [7]* czy *Kategorię [8]* jeśli ma odpowiednie uprawnienia nadane przez Administratora. W zakładce *Dane z KSeF* powinien dokonać kwalifikacji *[9]* dokumentu i zaznaczyć *Do Księgowości*, następnie dokonane zmiany zapisać dyskietką w prawym górnym rogu okna, wówczas dokument zostanie przesłany do Kancelarii. Jeśli zaimportowany dokument z KSeF nie jest dokumentem kosztowym firmy należy go pominąć wybierając *Pomiń.* Dokonaną kwalifikację należy zapisać dyskietką *[10].*

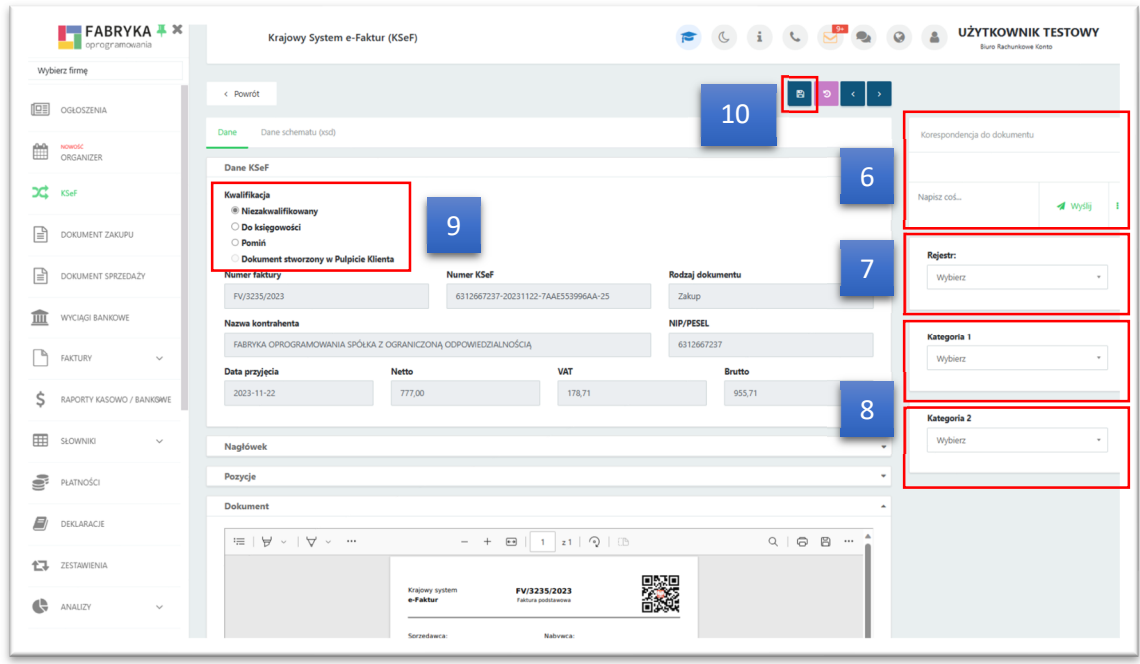

Na liście pobranych dokumentów z KSeF, widoczne są ikony które informują użytkownika, które dokumenty już zostały zweryfikowane, a które czekają na kwalifikację.

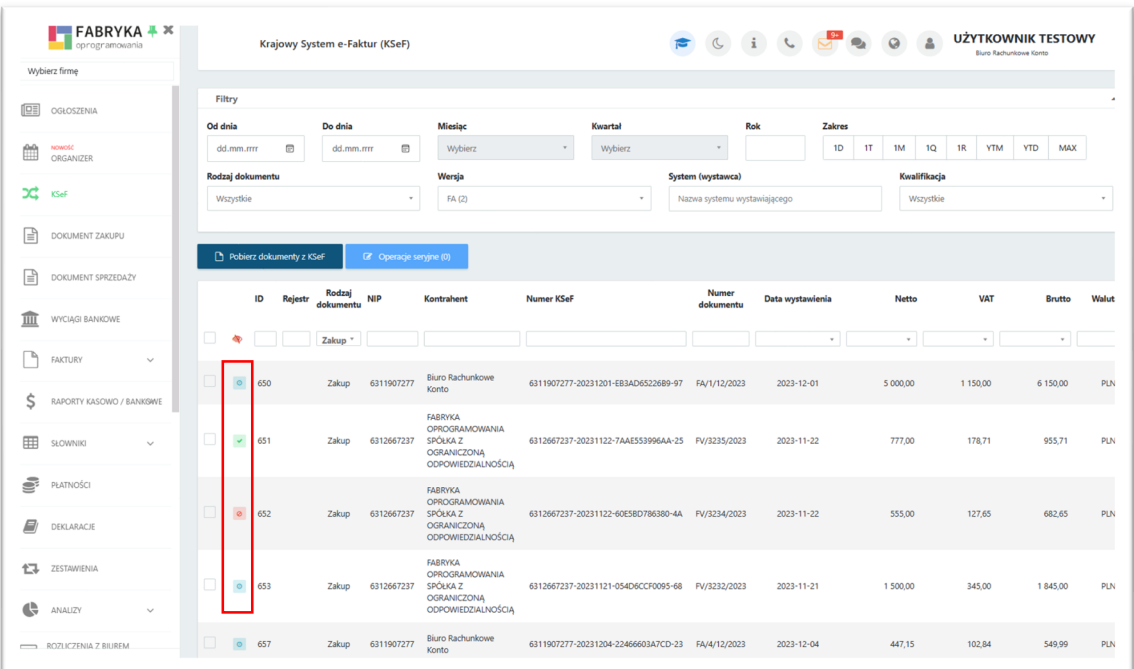

Znaczenie ikon:

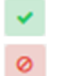

- Do księgowości
- Pomiń  $\odot$

Niezakwalifikowany

Listę pobranych dokumentów z KSeF można przeszukiwać po danych w kolumnach jak i wg dostępnych filtrów w górnej części okna.

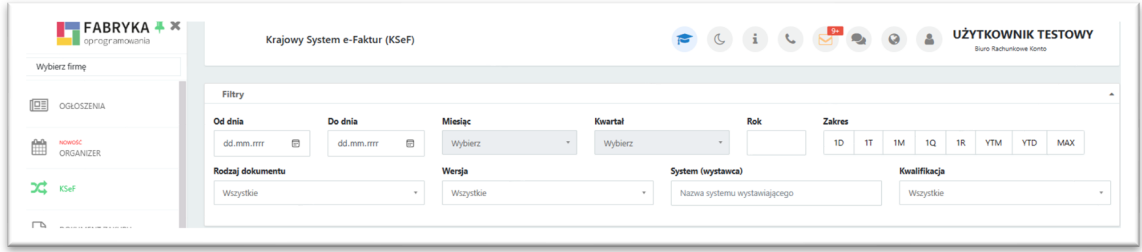

## Pobór faktur z KSeF w module Kancelaria

Użytkownicy Kancelarii mają możliwość pobierania e-faktur swoich klientów bezpośrednio z Krajowego Systemu e-Faktur. Pobór odbywa się na podstawie nr NIP Klienta. Chcąc pobrać dokumenty z platformy rządowej do programu Kancelaria, użytkownik powinien ustawić odpowiednią bazę klienta, którego faktury chce zaimportować do programu, następnie wybrać przycisk poboru KSeF *[1].* Po wybraniu przycisku KSeF pojawi się okno do importu dokumentów pochodzących z KSeF. Na liście należy zaznaczyć wszystkie lub wybrać odpowiednie dokumenty które chcemy pobrać, następnie wybrać przycisk importu *[2].*

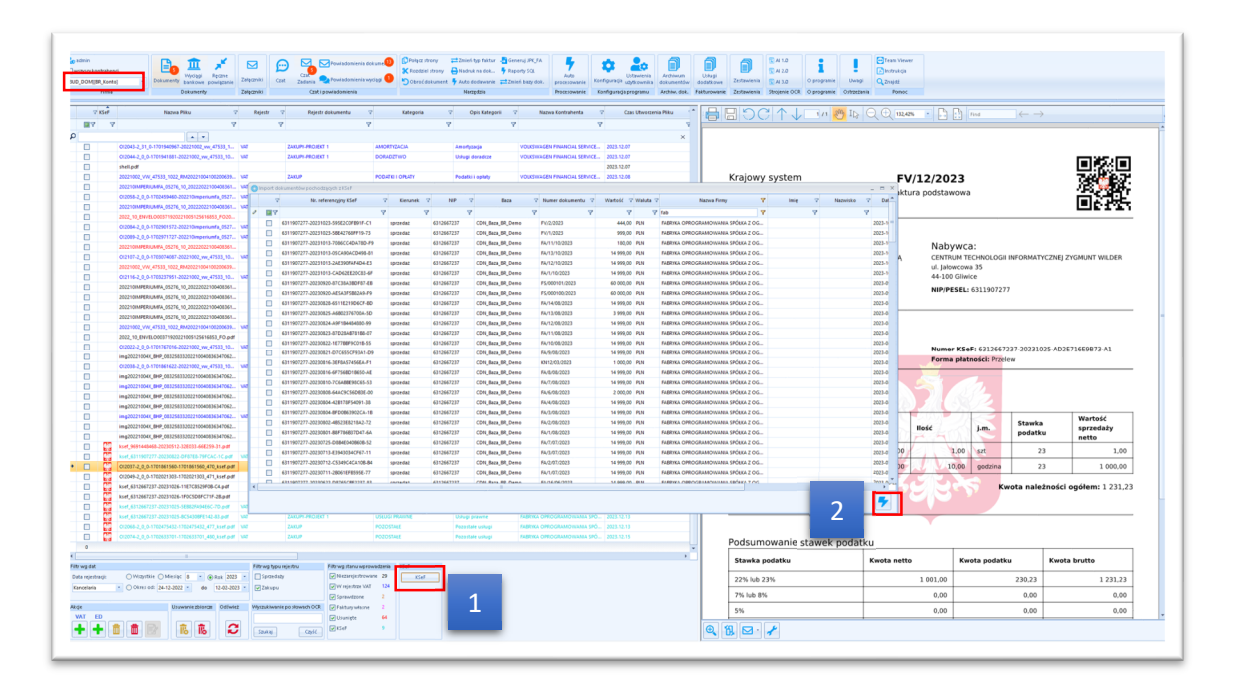

Zaimportowane dokumenty z KSeF możemy je wyfiltrować po pochodzeniu w kolumnie KSeF lub po Nazwie Pliku – "KSeF".

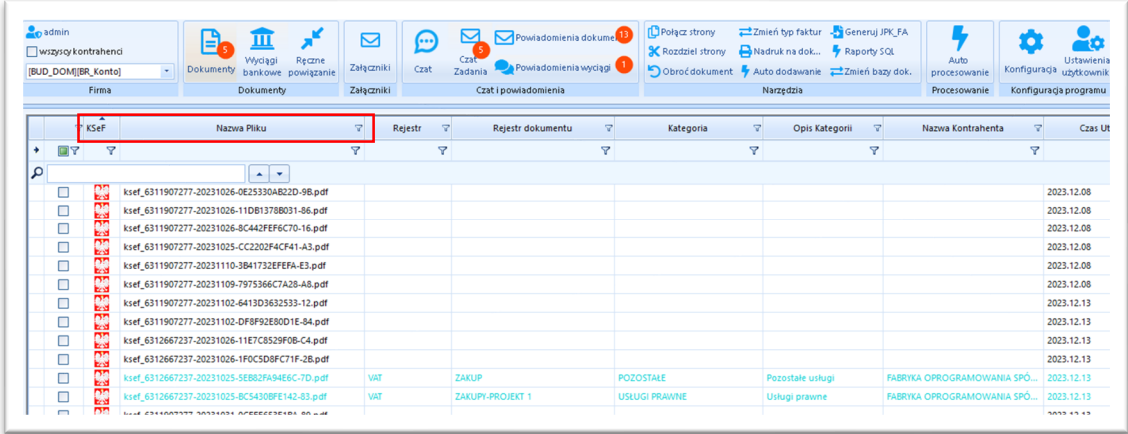

### ksef\_6311907277-20230124-75CCCD-0CFDAE-F5.pdf

Nazwa pliku importowanego z KSeF zawiera: przedrostek "ksef" oraz numer referencyjny KSeF, który składa się z następujących elementów:

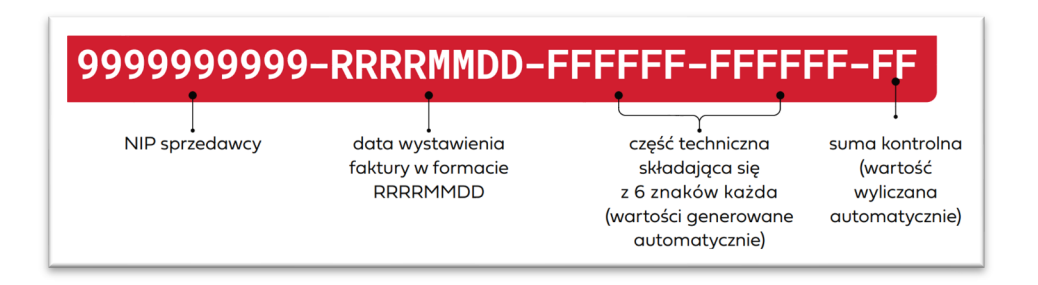

Numer referencyjny KSeF nadawany jest w momencie odbioru e-faktury przez platformę KSeF. Widoczny jest również w Pulpicie Klienta po wysłaniu faktury sprzedaży/korekty na platformę rządową.

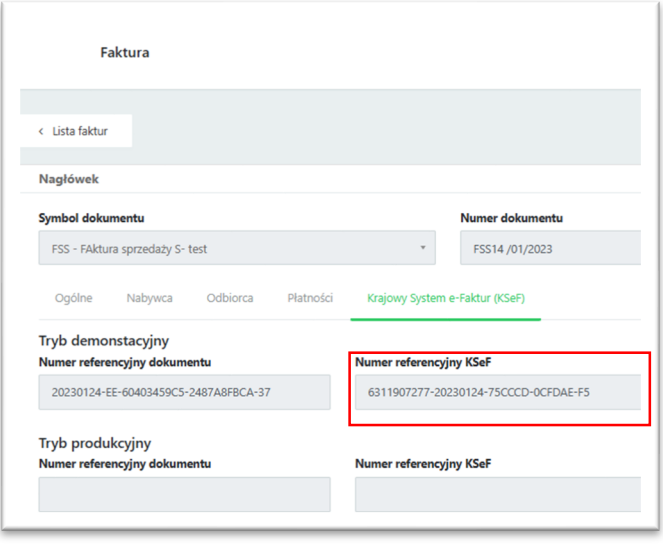

W oknie podglądu możemy zapisać dane tymczasowe dokumentu *[3]* lub przenieś do Rejestru Vat w Comarch ERP Optima *[4]* identycznie jak w przypadku dokumentu poddanego odczytowi OCR.

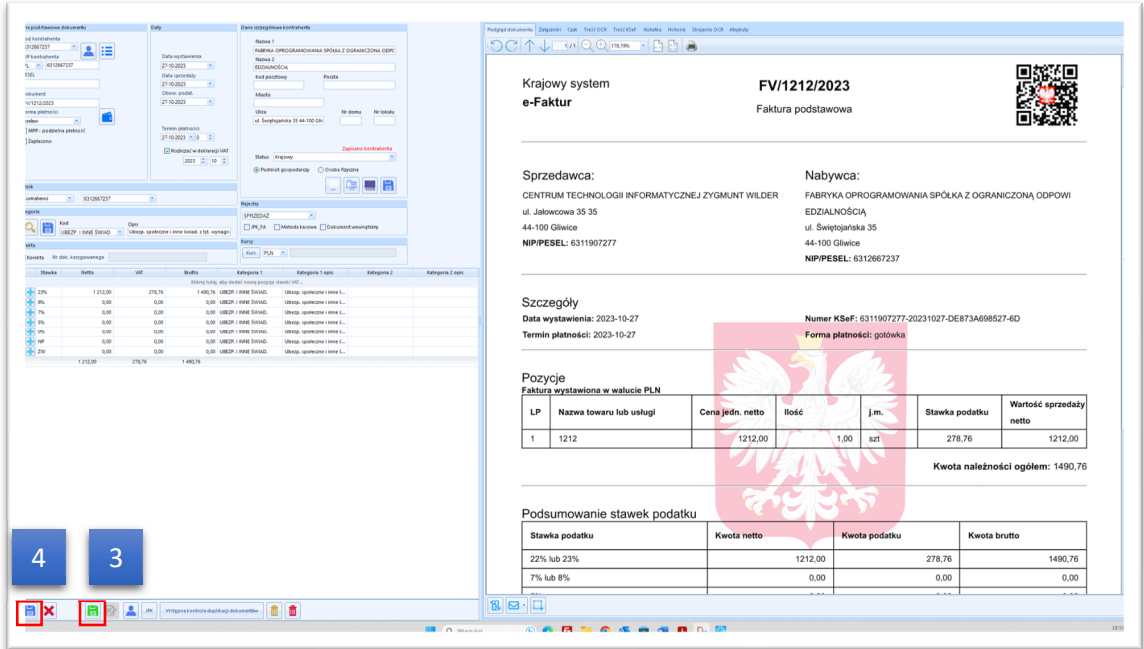

Dokument który został przeniesiony do Rejestrów VAT na liście dokumentów w Kancelarii widoczny jest w kolorze.

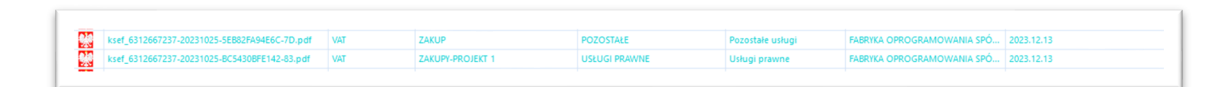

**Zwróć uwagę** *Pobór dokumentów z KSeF jest możliwy dzięki odpowiedniej Konfiguracji KSeF Kancelaria -> Konfiguracja -> Konfiguracja KSeF*

Użytkownik może dokonać nadruku informacji pochodzących z programu księgowego na wizualizacji e-Faktur tak jak było to możliwe na ocerowanych skanach faktur przeniesionych do Rejestrów VAT/Ewidencji dodatkowej w Comarch ERP Optima.

Jeśli e-Faktura zostanie przeniesiona do Rejestrów VAT/Ewidencji dodatkowej w Comarch ERP Optima wówczas użytkownik korzystając z narzędzi w Kancelarii może dokonać nadruku wybranych informacji.

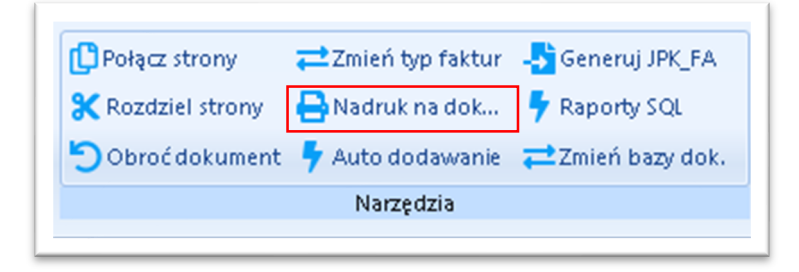

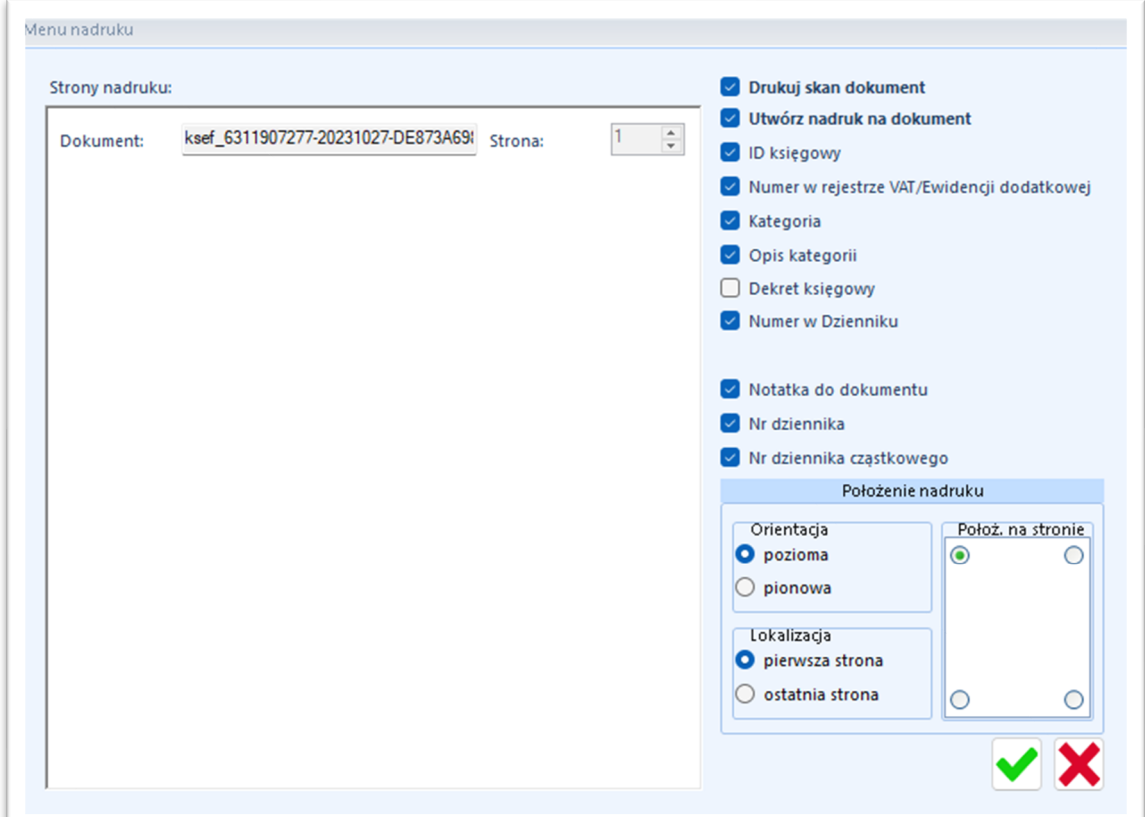

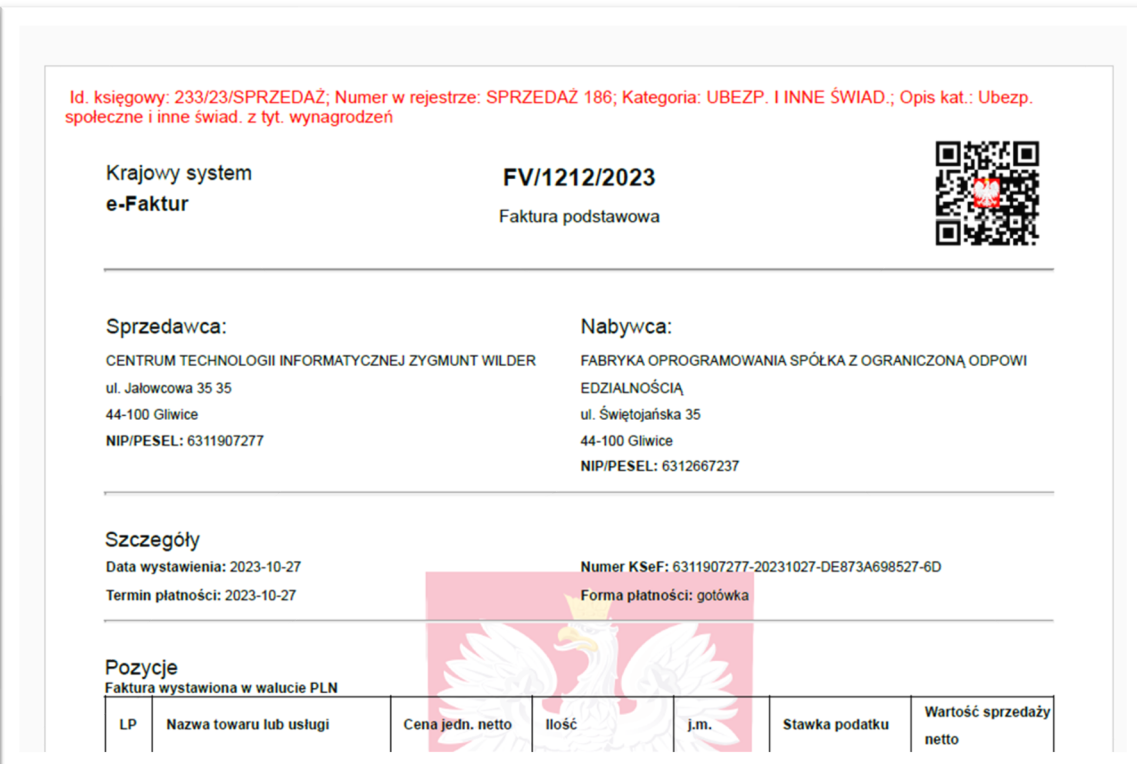

# Konfiguracja KSeF w Kancelarii.

Pobór faktur z KSeF do Kancelarii jest możliwy dzięki odpowiedniej konfiguracji. Konfiguracja identyfikatora KSeF (token) został przeniesiona z Comarch ERP Optima do Kancelarii dla każdej bazy osobno. *Kancelaria -> Konfiguracja -> Konfiguracja KSeF [1]*

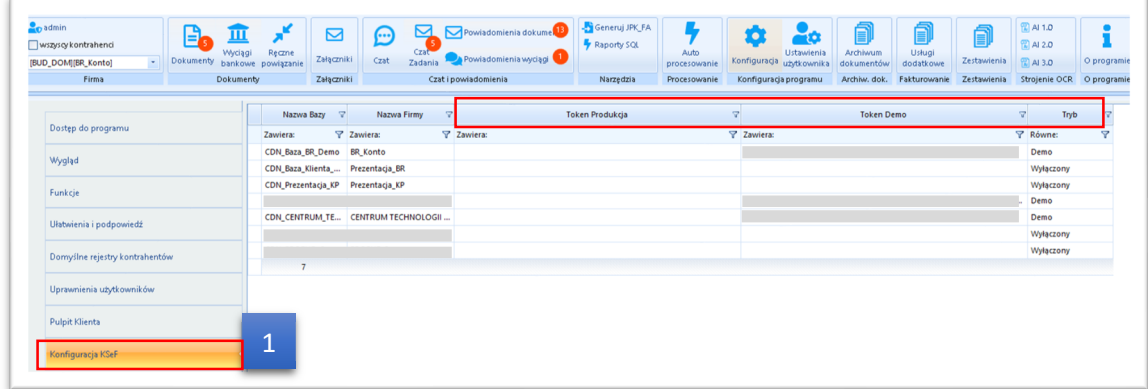

W Kancelarii można konfigurować środowisko pracy KSeF demonstracyjne i produkcyjne poprzez dodanie odpowiedniego tokena. Identyfikator KSeF (token) przekazuje Klient do biura rachunkowego. Jeśli Klient sam pobiera dokumenty z KSeF przez Pulpit Klienta Plus, wówczas nie ma potrzeby importu faktur Klienta z KSeF za pomocą Kancelarii, a tym samym konfiguracja KSeF w Kancelarii danej bazy nie jest wymagana. Jeśli Klient korzysta z Pulpitu Klienta w wersji podstawowej wówczas import dokumentów z KSeF odbywa się w Kancelarii, w tym przypadku konfiguracja KSeF jest niezbędna z poziomu Kancelarii.

W ustawieniach użytkownika w Kancelarii została dodana sekcja KSeF w której użytkownik może dokonać wyboru trybu pracy z dokumentami pobranymi z KSeF.

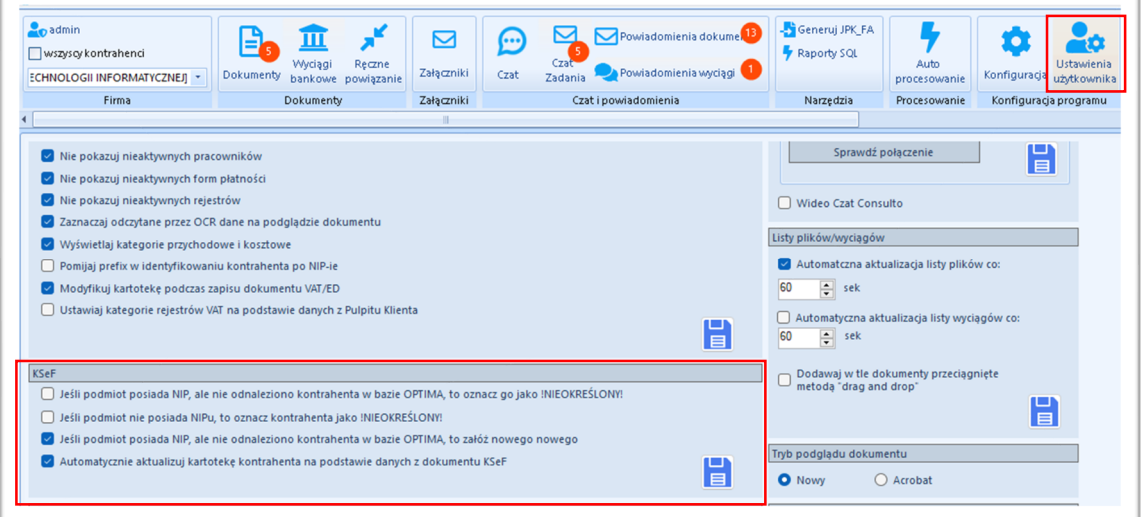

### **Podsumowanie**

Integracja Pulpitu Klienta z Krajowym Systemem e-Faktur automatyzuje wysyłkę jak i odbiór e-faktur na platformę rządową, prowadząc do zwiększenia komfortu obsługi, a tym samym oszczędności czasu po stronie Klienta. Obsługa KSeF w Kancelarii automatyzuje pobór dokumentów Klienta z systemu rządowego, a proces przekazania danych do programu księgowego przebiega sprawnie i bezbłędnie.

Centrum Technologii Informatycznej ZYGMUNT WILDER ul. Świętojańska 35 44-100 Gliwice NIP : 6311907277